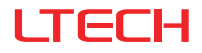

# CG-AUDIO Music Player

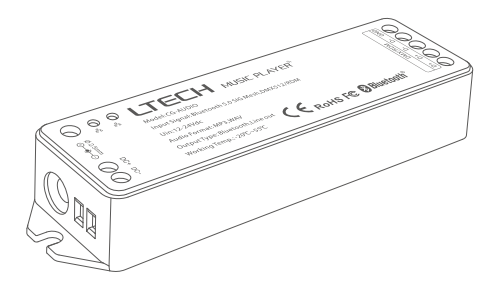

## Product Introduction

Music Player uses the advanced Bluetooth 5.0 SIG Mesh technology that provides stable communication and reliable performance with its high networking capacity.

Multiple playback options are provided, so you can play music via a USB flash disk, a TF card or connect to a terminal device like your mobile phone or tablet to play on them. It supports multiple output modes, allowing you to connect it with a wired active speaker, a Bluetooth headphone or a Bluetooth speaker. It also supports the local scene execution with no Internet, no gateway needed. By adding a gateway device, you can achieve a variety of cloud scenes and automation using the app. You can link it with other smart devices to sync the background music with your lighting.

Through DMX signal, the music player can work with LTECH MS Panel system to sync the background music with your lighting.

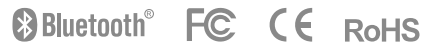

# Package Contents

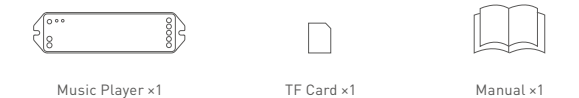

Tools you need to prepare by yourself: DC power adapter, audio cable, USB flash drive.

# Technical Specs

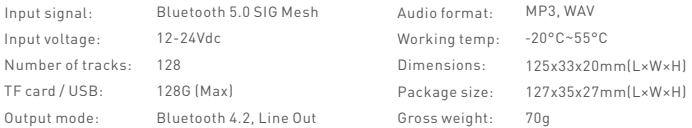

# Product Size

Unit:mm

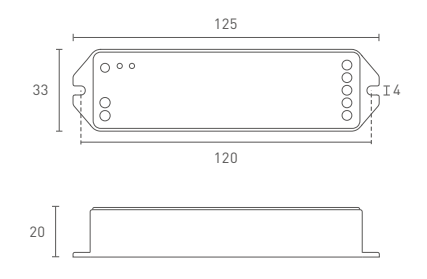

# Terminal Description

#### **Status of Bluetooth indicator light (Change status by a short press on the settings button)**

- ① When the Bluetooth indicator light flashes blue quickly, it's ready to search Bluetooth audio devices. You can connect a Bluetooth speaker and then play music from your USB flash drive or TF card on the speaker.
- ② When the Bluetooth indicator light flashes blue slowly, it's ready to connect a terminal device. You can connect your phone or tablet to play music on it.
- ③ When the Bluetooth indicator light stays on, Bluetooth is turned off and only wired audio output is supported. You can connect a wired speaker and then play music from your USB flash drive or TF card on the speaker.

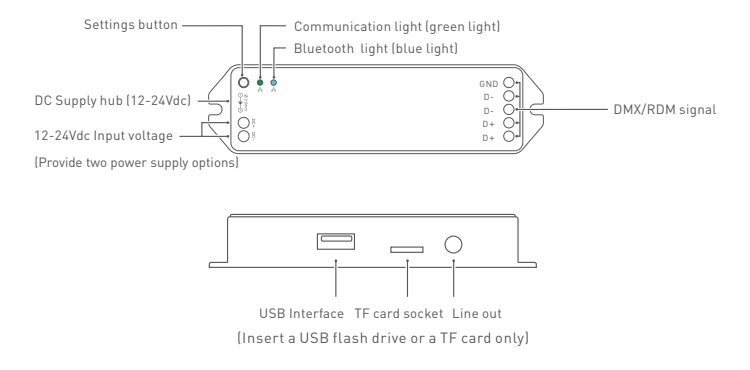

# Change the order of tracks on the USB flash drive/TF card

The tracks copied to the USB flash drive/TF card are sorted in chronological order. Please be careful about the order for copying tracks (It is recommended to rename each track and add a serial number to it before you copy, so the tracks can keep organized on the USB flash drive/TF card).

 If you want a track to play first, please clear all the tracks on the USB flash drive or TF card, and then copy the track first. The same operation goes for the rest of tracks.

## Bluetooth System Diagram

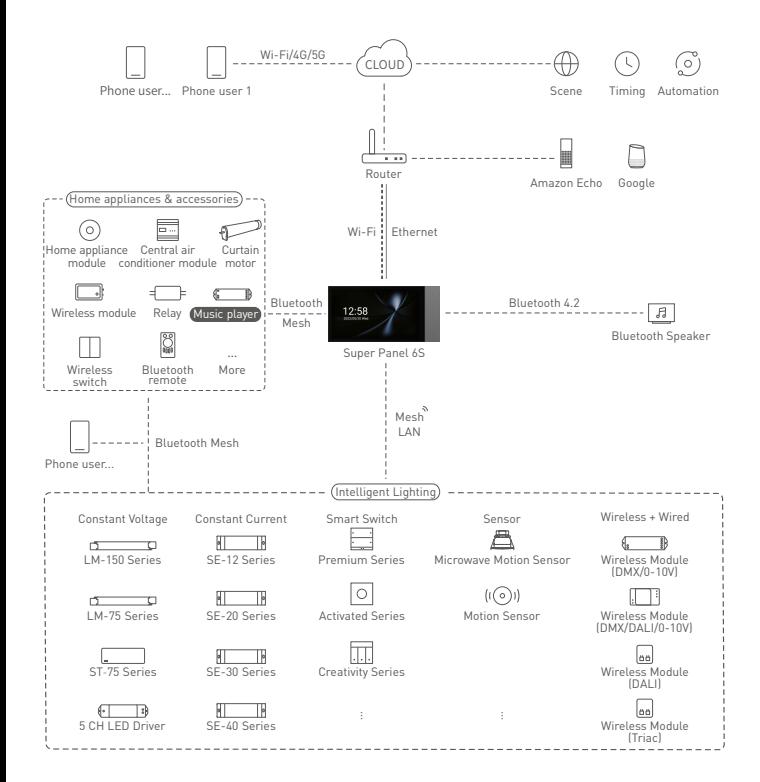

# Application Scenes Running in the Bluetooth System

#### Bluetooth Connection (Play Audio from a USB Flash Drive / TF Card)

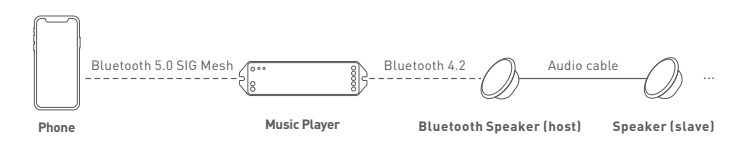

- ①First, copy tracks to a USB flash drive or a TF card. (Please refer to P2 of this manual for detailed instructions).
- ②Insert the USB flash drive or TF card with copied tracks into the music player.
- ③Follow the L-Home App instructions to add the music player to your home. (Please refer to P5 of this manual for detailed instructions). By clicking【Sync songs】, sync the track information from the USB flash drive/TF card to the App.
- ④Refer to the Bluetooth speaker manual and put the Bluetooth speaker in paring mode (If there are multiple Bluetooth speakers nearby, it is recommended to turn off other speakers before you con nect to prevent connection errors).
- ⑤**Short press the settings button of the music player to enable the blue light flashing fast (meaning it's ready for searching Bluetooth audio devices);** Or go to【Settings】of the music player and click 【Bluetooth status】—【Search for Bluetooth audio devices】.
- ⑥When the blue light of the music player stays on and the voice prompt "Connected Successfully" are delivered, it means the Bluetooth speaker has been connected to the music player. Then the tracks from the USB flash drive or the TF card can be played via the L-Home App.
- Remove the paired Bluetooth speaker from the music player: Go to【Settings】of the music player and click【Ignore current connections】to disconnect the connected Bluetooth device ; Or press and hold the settings button of the music player for 3 seconds until the green light flashes fast, meaning the Bluetooth speaker has been removed successfully from the music player.

### Wired Connection (Play Audio from a USB Flash Drive / TF Card)

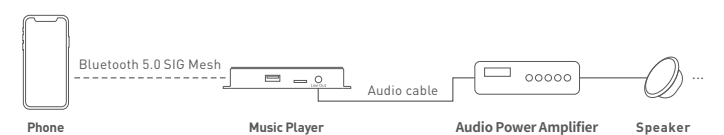

- ①First, copy tracks to a USB flash drive or a TF card. (Please refer to P2 of this manual for detailed instructions).
- ②Insert the USB flash drive or TF card with copied tracks into the music player.
- ③Follow the L-Home App instructions to add the music player to your home. (Please refer to P5 of this manual for detailed instructions). By clicking【Sync songs】, sync the track information from the USB flash drive/TF card to the App.
- ④**Short press the settings button of the music player to enable the blue light staying on (meaning Bluetooth is turned off).**
- ⑤After the settings is completed, the tracks from the USB flash drive or the TF card can be played via the L-Home App.

### No Scene Linkage - Only Play Audio from Terminal Devices

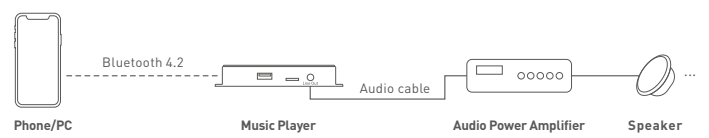

- ① **Short press the settings button of the music player to enable the blue light flashing slowly (meaning it's ready for connecting a terminal device).** Turn on Bluetooth on your phone or PC to search Bluetooth devices. When the device "CG-AUDIO" is found, connect it.
- ②When the blue light of the music player stays on, it means the music player has been connected to your phone/PC. Then you're able to play the tracks on the phone/PC.

# L-Home App Operating Instructions

### **1. Register an account**

1.1 Scan the QR code below with your mobile phone and follow the prompts to complete the App installation. Open the App and log in or register an account.

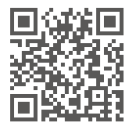

### **2. Connect the music player to the network**

- 2.1 Create a home if you are a new user. Click【+】icon in the upper right corner of 【Room】interface to access the device list, then pick【Music player】.
- 2.2 Click【Search via Bluetooth】to search the music player automatically. When the music player is found, click【+】icon to add it. You can change the device information and click 【Save】, then the music player is connected to the network successfully.

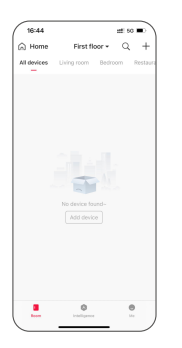

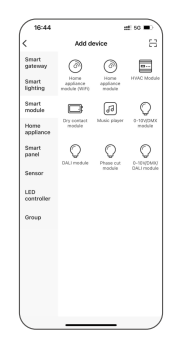

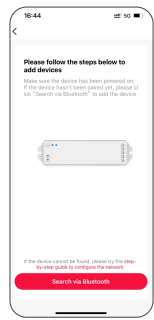

### **3. Control interface settings**

- 3.1 In【Room】interface, click the music player you add to access its control interface. By clicking 【Sync songs】, you're able to sync the tracks from the USB flash drive/TF card to the L-Home App (supporting the maximum amount of 128 tracks).
- 3.2 Click【Playlist】to create a playlist. Then select songs and add them to the playlist.
- $3.3$  By clicking  $\lceil \langle \circ \rangle \rceil$  icon in the upper corner of the control interface, you can change the device information of the music player, manage your playlists, change the Bluetooth status or ignore current connections.

### **There are three options in "Bluetooth Status":**

- Option 1: Search for Bluetooth audio devices. Automatically search for nearby audio devices such as Bluetooth speakers.
- Option 2: Connect to terminal devices via Bluetooth. Terminal devices such as your mobile phone can be connected.
- Option 3: Turn off Bluetooth. Music player outputs wired audio only.

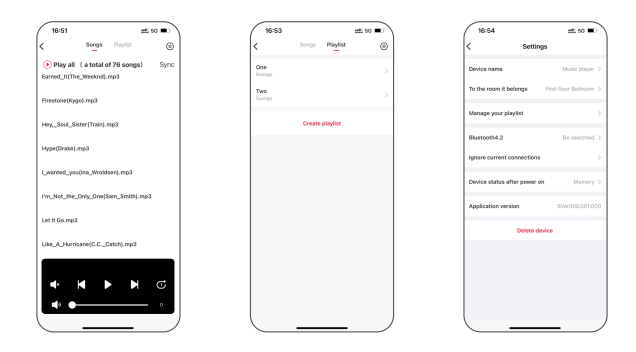

#### **4. Create a local scene**

Switch to【Intelligence】interface, and click 【+】icon in the top right to create a local scene. Then click 【Add action】to set the execution action and save it. Go back to the 【Intelligence】interface and click the scene you set to execute it successfully and achieve remote control.

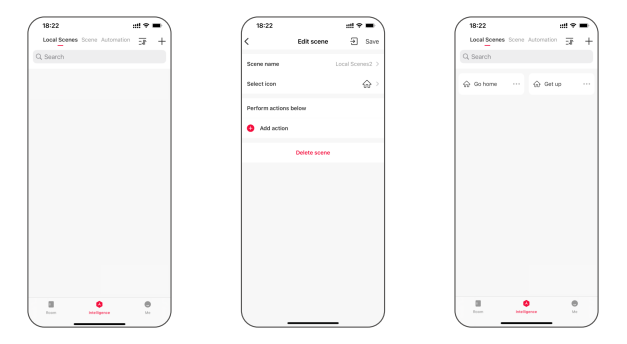

#### **5. Cloud scene and automation**

- 5.1 Please be sure a smart gateway is added to your home, such as: Super Panel 6S.
- 5.2 Cloud scene

Switch to【Intelligence】interface and click【+】icon in the top right to create a scene. Then click 【Add action】to set the execution action and save it. Go back to the 【Intelligence】interface and click the scene you set to execute it successfully and achieve remote control.

### 5.3 Automation

Switch to【Automation】interface and click【+】icon in the top right to create automation. Then click【Add condition】to set the trigger conditions for controlling the music player remotely, and click【Add action】to set the execution action. Other devices can also be added to link the music player together. When your automation settings are saved and the trigger conditions are met, the music player will automatically execute the actions you set.

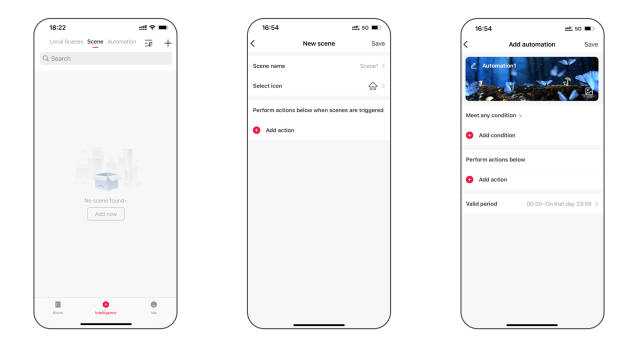

### MS Panel System Diagram

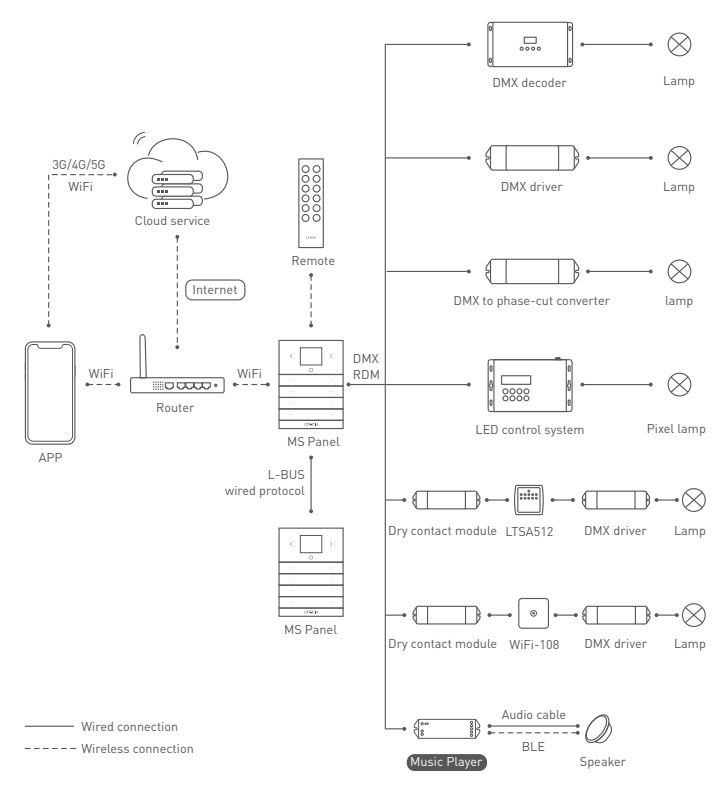

# Application Scenes of MS Panel

Bluetooth Connection (Play Audio from a USB Flash Drive / TF Card)

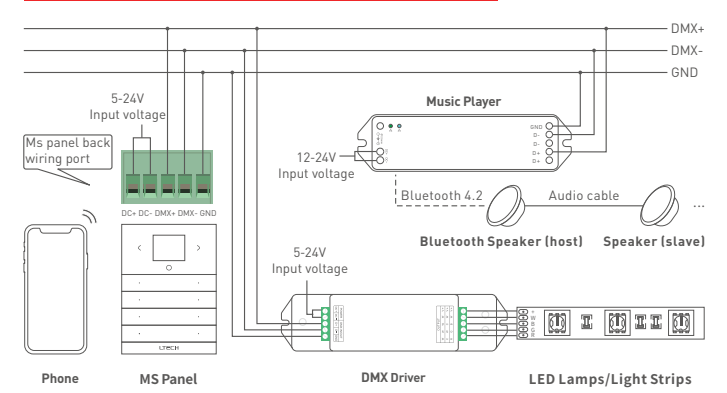

- ①First, copy tracks to a USB flash drive or a TF card. (Please refer to P2 of this manual for detailed instructions).
- ②Insert the USB flash drive or TF card with copied tracks into the music player.
- ③Follow the MS Panel App instructions to add the music player to your home. (Please refer to P12 of this manual for detailed instructions).
- ④Refer to the Bluetooth speaker manual and put the Bluetooth speaker in paring mode (If there are multiple Bluetooth speakers nearby, it is recommended to turn off other speakers before you con nect to prevent connection errors).
- ⑤**Short press the settings button of the music player to enable the blue light flashing fast (meaning it's ready for searching Bluetooth audio devices).**
- ⑥When the blue light of the music player stays on and the voice prompt "Connected Successfully" are delivered, it means the Bluetooth speaker has been connected to the music player. Then the tracks from the USB flash drive or the TF card can be played via the MS Panel App.

### Wired Connection (Play Audio from a USB Flash Drive / TF Card)

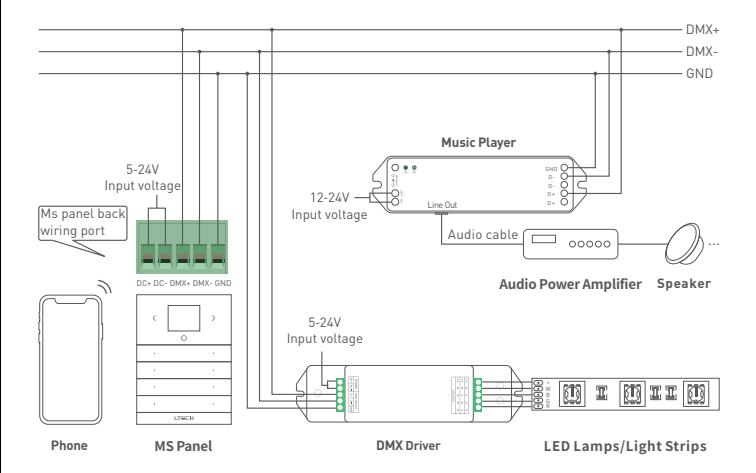

- ①First, copy tracks to a USB flash drive or a TF card. (Please refer to P2 of this manual for detailed instructions).
- ②Insert the USB flash drive or TF card with copied tracks into the music player.
- ③Follow the MS Panel App instructions to add the music player to your home. (Please refer to P12 of this manual for detailed instructions).
- ④**Short press the settings button of the music player to enable the blue light staying on (meaning Bluetooth is turned off).**
- ⑤After the settings is completed, the tracks from the USB flash drive or the TF card can be played via the MS Panel App.

# MS Panel APP Operating Instructions

### **1. Log in or register your MS Panel account**

Scan the QR code below with you mobile phone and follow the prompts to complete the app installation, then you can log in or register your MS Panel account.

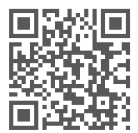

#### **2. Add MS Panel**

Open the App and click【+】icon in the upper right corner of【My device】interface. After your phone connects to the network the device runs, follow the prompts to enter your password and click 【Next step】. Press the settings button at the bottom of panel to enter the settings interface, and select【Connect WiFi】. Then click【Next step】and wait for the prompts of completing the connection to the Internet.

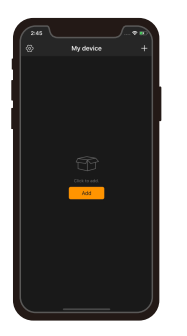

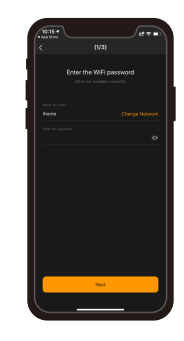

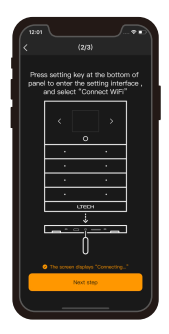

#### **3.Add zones**

After adding MS Panel, access the control interface and click【Add】to add zones. The panel is now searching for devices. After completing the search, choose LED fixture types and devices you want to add and click【Save】.

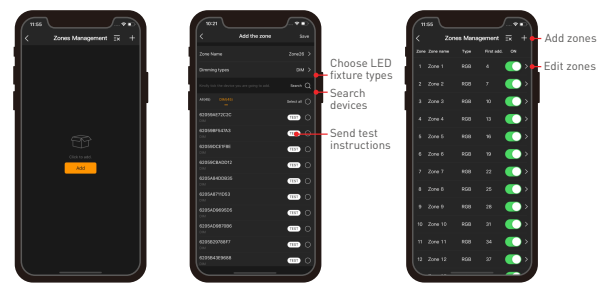

### **4. Add a music player**

After adding MS Panel, access the interface of【Zone Management】and click【Add】. The panel is now searching for devices. After completing the search, choose a LED fixture type and a music player you want to add and click [Save]. After adding, choose the tracks you want to play in [Zone] interface then you can play these tracks and adjust the volume.

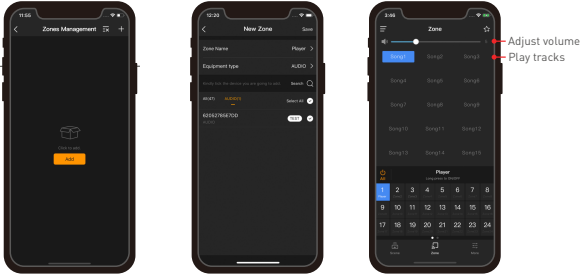

### **5. Applications of scenes**

Save scenes: After adjusting to the lighting status for the zone you want, click the icon in the upper right corner of the【Zone】interface. Follow the prompts to choose zones/ music player. Execute scenes: Switch to the【Scene】interface and click to execute the scene.

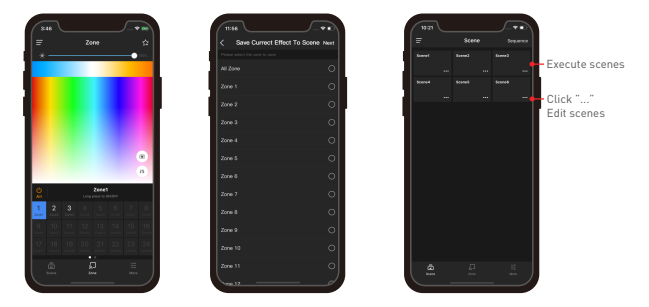

### Reset the Device (Reset It to Factory Defaults)

- Method 1: Long press【Settings】button of the music player for 6s until the communication indicator light flashes.
- Method 2: When the music player is powered on, turn off the music player with the switch and after 5s turn it on. After 2s, turn it off again. Repeat the same operation 6 times. When the indicator light flashes 5 times, reset the device to factory defaults successfully.

# FAQs

### **1. Why won't my speaker play music?**

- ①Check whether the USB flash drive or TF card has been inserted;
- ②Check whether the tracks have been successfully synchronized to the App;
- ③Check whether you have selected the right option for【Bluetooth status】in the App.

#### **2. Can I both connect a wired speaker and a Bluetooth speaker at the same time?**

Not recommended. It may occur a deviation when both speakers are playing tracks, which affects listeners' experience

### **Attentions**

- This product must be installed and adjusted by a qualified professional.
- This product is non-waterproof (special models excepted). Please avoid the sun and rain. When installed outdoors, please ensure it is mounted in a water proof enclosure.
- Good heat dissipation will extend the life the product. Please install the product in a environment with good ventilation.
- When you install this product, please avoid being near a large area of metal objects or stacking them to prevent signal interference.
- Check whether the working voltage used complies with the parameter requirements of the product.
- Before you power on the product, please make sure all the wiring is correct in case of incorrect connection that may cause a short circuit and damage the components, or trigger a accident.
- If a fault occurs, please do not attempt to fix the product by yourself. If you have any question, please contact the supplier.

## Warranty Agreement

- Warranty periods from the date of delivery: 2 years.
- Free repair or replacement services for quality problems are provided within warranty periods.

Warranty exclusions below:

- Beyond warranty periods.
- Any artificial damage caused by high voltage, overload, or improper operations.
- Products with severe physical damage.
- Damage caused by natural disasters and force majeure.
- Warranty labels and barcodes have been damaged.
- No any contract signed by LTECH.
- 1. Repair or replacement provided is the only remedy for customers. LTECH is not liable for any incidental or consequential damage unless it is within the law.
- 2. LTECH has the right to amend or adjust the terms of this warranty, and release in written form shall prevail.